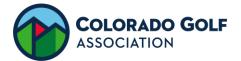

# SIGN-UP GENIUS: INITIAL SET-UP (MOBILE APP)

| 1. | Access the App Store (iOS) or Google Play<br>Store (Android).                                                                                                    |                                                                                                    |
|----|----------------------------------------------------------------------------------------------------|----------------------------------------------------------------------------------------------------|
| 2. | Search for Sign Up Genius and download—it's free.                                                                                                    |                                                                                                    |
| 3. | Open the App. Select "Register", complete the<br>form and click the "Register Now" button.<br>Your password must include a minimum of 8<br>characters, a number, a symbol, an Upper case<br>letter and a lower case letter.<br>You will now be required to activate your<br>account through your e-mail. | Name: * First Name Last Name Email: * Email Address Re-enter Email Address Choose password: * Password                           |
| 4. | Open your e-mail account in a separate App.<br>Find the Sign-Up Genius e-mail. Click "Activate<br>Your Account".                                                                                                    | ccount will be finalized once you confirm your e<br>s.<br>Activate Your Account                                                  |
| 5. | Go back to the Sign-Up Genius App, select<br>"Login" and enter your e-mail and password.                                                                                                    |                                                                                                    |
| 6. | Select the "Menu" icon which has three dashes<br>or lines, the click "Find a Sign Up".                                                                                                    |                                                                                                    |
| 7. | Enter: <u>abarnhart@coloradogolf.org</u> and click<br>"Submit".                                                                                                    | enter the email address of the sign up creator below:<br>Sign Up Creator's Email Address<br>abarnhart@coloradogolf.org<br>Submit |
| 8. | Click "2021 CGA Volunteer Sign-Up".<br>From here you can select the checkbox next to<br>the events you'd like to work. Ensure you sign-<br>up in the proper volunteer category.                                                                                                    | COLORADO GOLF<br>ASSOCIATION<br>Colorado Golf Association<br>2020 CGA Volunteer<br>Sign-up                                       |

My Log In E-mail: \_\_\_\_\_

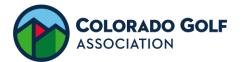

## HOW TO SIGN-UP (MOBILE APP)

| 1. | Open the Sign-Up Genius App. If you can<br>not see the CGA Sign-Up, repeat steps 6-8<br>of the Initial Set-Up (see reverse).                                     |                                                                                               |
|----|----------------------------------------------------------------------------------------------------|-----------------------------------------------------------------------------------------------|
| 2. | Select the check box next to the events<br>you'd like to work. Ensure you sign-up in<br>the proper volunteer category (Rules<br>Captain, Rules Volunteer, etc.). | Rules Volunteer<br>(3)<br>Sign Up 🖌                                                           |
| 3. | Click "Submit & Sign Up".                                                                                                    | Submit & Sign Up                                                                              |
| 4. | Here you may enter a comment if you<br>choose (use for ride alongs). You are<br>required to enter your phone number.                                             | 7018588888 Mobile V                                                                           |
| 5. | You will receive a Thank You! page showing what you signed up for.                                                                                               | You successfully signed up on the "202<br>Sign-up" page.<br>• Rules Volunteer on 04/04/2020 a |
| 6. | Optional: You can automatically add these<br>events to your phone calendar. Click "Add<br>to Calendar".                                                          | Add to Calendar                                                                               |
| 7. | You can see a complete list of events you<br>are registered for by clicking "Sign Ups"<br>from the home page of the app.                                         | Sign Ups Group                                                                                |

### Edit or Delete an Event (Mobile App)

| 1. | From the Sign-Ups page, under "Items I've<br>Signed Up For", click the pencil icon.                                                               | Items I've Signed Up For     Date: (mm/dd/yyyy)                                          |
|----|----------------------------------------------------------------------------------------------------|------------------------------------------------------------------------------------------|
|    |                                                                                                    | Sign Ups 2020 CGA Volunteer Sign-up<br>04/04/2020                                        |
| 2. | Selecting "Edit" will only allow you to add a<br>comment. Selecting "Delete" will remove<br>your sign-up. This notifies the CGA<br>automatically. | <ul> <li>1 of 3 slots filled</li> <li>AB Ashley Barnhart</li> <li>Edit Delete</li> </ul> |

#### Hints and Help

| Help | If you need further assistance, contact Kate. | kmoore@coloradogolf.org |
|------|-----------------------------------------------|-------------------------|
|      |                                               | 303-974-2114            |

My Log In E-mail: \_\_\_\_\_\_

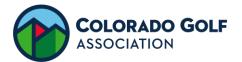

# SIGN-UP GENIUS: INITIAL SET-UP (DESKTOP)

| 1.  | Access the CGA Volunteer Center.<br>coloradogolf.org > Membership > Volunteer<br>Center                                                                                                    | Coloradogolf.org/volunteer-center/                                                         |
|-----|----------------------------------------------------------------------------------------------------|--------------------------------------------------------------------------------------------|
| 2.  | Under Volunteer Resources, click "Sign-Up".                                                                                                    | Volunteer Resources                                                                        |
| 3.  | Click "Log In" on the top right.                                                                                                    | Log In 🔍                                                                                   |
| 4.  | Click "New account".                                                                                                    | New account                                                                                |
| 5.  | Enter your Name, E-mail and password. Click<br>"Register Now".<br>Your password must include a minimum of 8<br>characters, a number, a symbol, an Upper<br>case letter and a lower case letter.<br>You will now be required to activate your | Name First Name Last Name Email Password                                                   |
| 6.  | account through your e-mail.<br>Open your e-mail in a separate window. Find<br>the Sign-Up Genius e-mail. Click "Activate                                                                                                    | ccount will be finalized once you confirm your e<br>s.                                     |
|     | Your Account".                                                                                                    | Activate Your Account                                                                      |
| 7.  | Go back to the CGA Volunteer Center and click the "Sign-Up" link.                                                                                                    | Volunteer Resources                                                                        |
| 8.  | Click "Log In" on the top right. Enter your e-<br>mail and password. Click "Login".                                                                                                    | Log In                                                                                     |
| 9.  | Select the magnifying glass.                                                                                                    | Q                                                                                          |
| 10. | Search for a Sign Up using<br><u>abarnhart@coloradogolf.org</u> and click<br>"Search".                                                                                                    | by sign up creator's email<br>abarnhart@coloradogolf.org                                   |
| 11. | Click "2021 CGA Volunteer Sign-Up".<br>From here you can select the checkbox next<br>to the events you'd like to work. Ensure you<br>sign-up in the proper volunteer category.                                                               | COLORADO GOLF<br>ASSOCIATION<br>Colorado Golf Association<br>2020 CGA Volunteer<br>Sign-up |

My Log In E-mail: \_\_\_\_\_

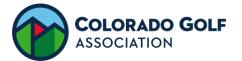

## **HOW TO SIGN-UP (DESKTOP)**

| 1. | Access the CGA Volunteer Center.<br>coloradogolf.org > Membership > Volunteer Center                                                                             | Coloradogolf.org/volunteer-center/                                                                               |
|----|----------------------------------------------------------------------------------------------------|----------------------------------------------------------------------------------------------------|
| 2. | Under Volunteer Resources, click "Sign-Up".                                                                                                    | Volunteer Resources<br>2020 Volunteer Sign-Up                                                                    |
| 3. | If you are not logged in, do so in the top right.                                                                                                    | Log In 🔍                                                                                                    |
| 4. | Select the check box next to the events you'd like<br>to work. Ensure you sign-up in the proper<br>volunteer category (Rules Captain, Rules<br>Volunteer, etc.). | Rules Volunteer (3) Sign Up                                                                                      |
| 5. | Click "Submit & Sign Up".                                                                                                    | Submit and Sign Up                                                                                               |
| 6. | Here you may enter a comment if you choose<br>(use for ride alongs). You are required to enter<br>your phone number. Click "Sign Up Now".                        | 7018588888 Mobile                                                                                                |
| 7. | You will receive a Thank You! page showing what you signed up for.                                                                                               | <ul> <li>Rules Volunteer</li> <li>Sat., 04/04/2020</li> <li>Location: JGAC Spring Series: Desert Hawk</li> </ul> |
| 8. | Optional: You can automatically add these events to your phone calendar. Click "Add to Calendar".                                                                | Add to Calendar                                                                                                  |
| 9. | You can see a complete list of events you are<br>registered for by clicking "Sign Ups" under your<br>initials at the top of the page.                            | Sign Up AB Q<br>Sign Ups Settings                                                                                |

#### Edit or Delete an Event (Mobile App)

| 1. | From the Sign-Ups page, under "Items I've<br>Signed Up For", click the pencil icon. This will<br>only allow you to add a comment.                                                         | × × 🗰        |
|----|----------------------------------------------------------------------------------------------------|--------------|
| 2. | From the Sign-Ups page, under "Items I've<br>Signed Up For", click the X icon. This will<br>remove your sign-up. Confirm by clicking YES-<br>DELETE. This notifies the CGA automatically. | YES - DELETE |

### Hints and Help

| Help | If you need further assistance, contact Kate. | kmoore@coloradogolf.org |
|------|-----------------------------------------------|-------------------------|
|      |                                               | 303-974-2114            |

My Log In E-mail: \_\_\_\_\_